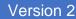

## My Networking Central

USER GUIDE – GROUP LEADERS – EDIT YOUR PAGE KENNETH

1. Log in to MNC w/username password

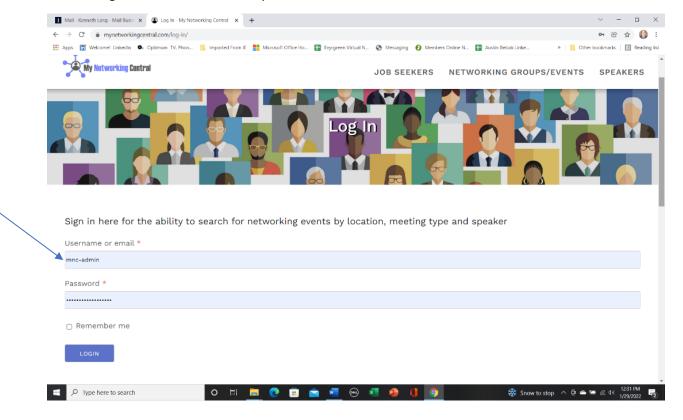

2. Select My pages and then select the group you'd like to edit

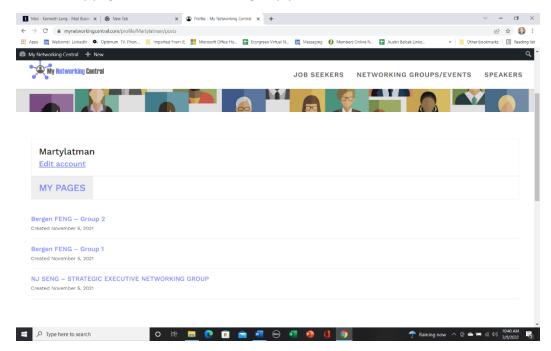

3. Select 'Edit Networking Group' from the Black toolbar to edit your specific group

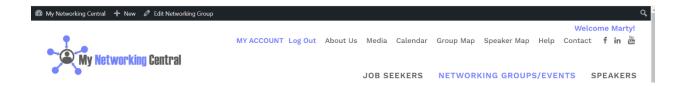

4. You can change text info and any other fields, field by field, if needed (see next few slides).

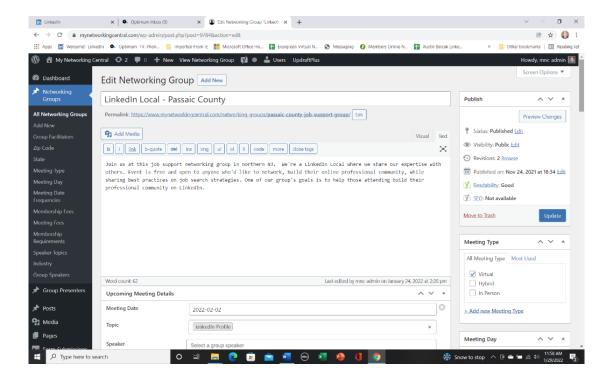

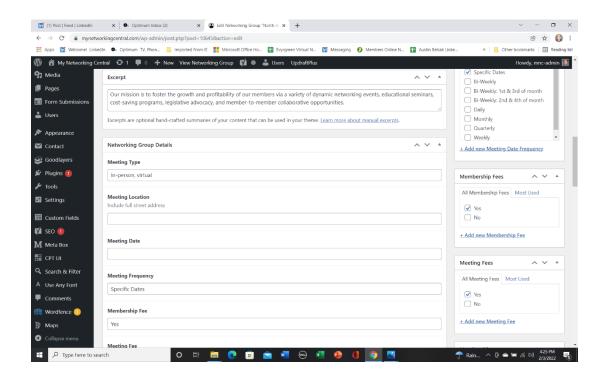

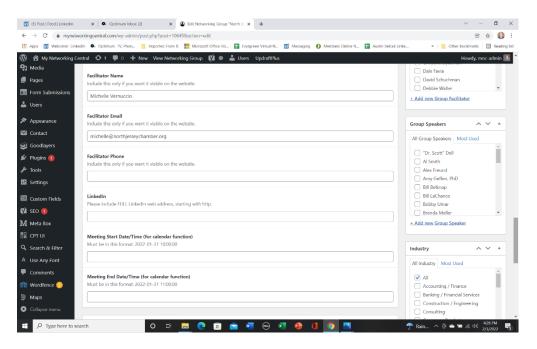

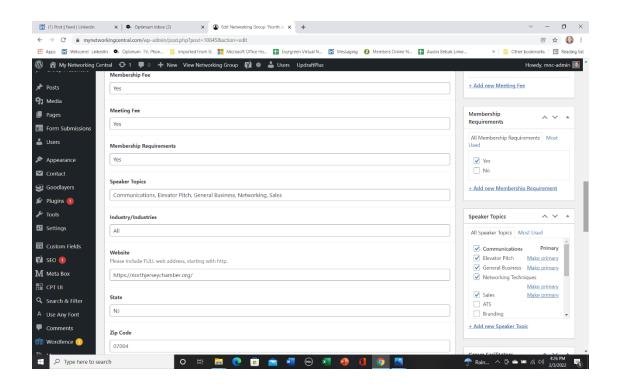

5. Any changes you may should also be reflected on the tabs on the right side of the page as those tabs are used for search functionality (next 3 screenshots)

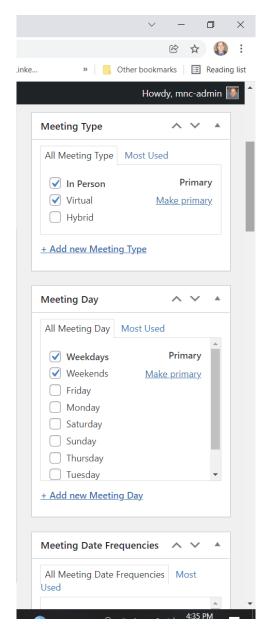

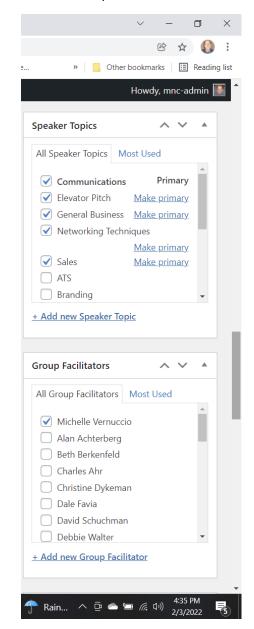

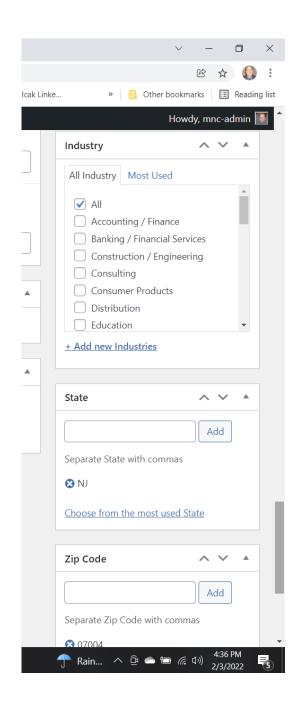

6. At top of the page, first select Preview to view your page and then select Publish to publish it – Proceed to step 11. Note: If you create a group page from scratch it'll be saved as pending for me to review it.

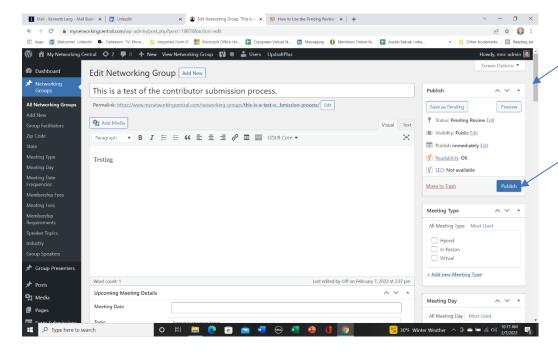

8. If it's a new page, this is what I'll see

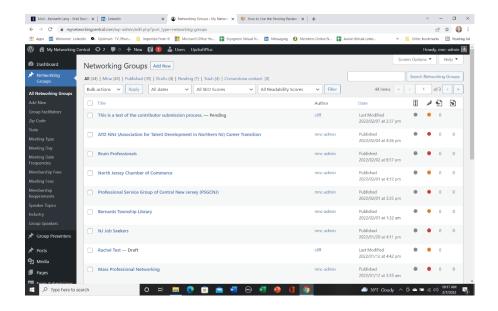

9. DO NOT edit your Networking Group permalink!!!!!

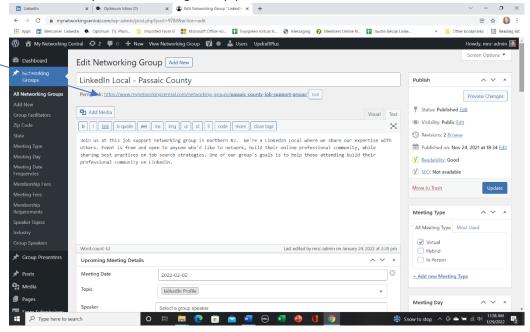

10. If this is a new page (not one already created) I'll switch the status to Publish

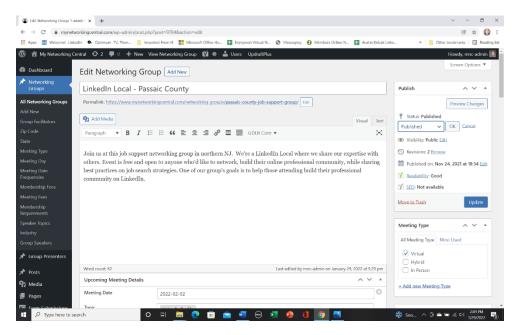

11. After you select update, go to your page to confirm your changes have been made